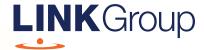

# Virtual Meeting Online Guide

# Before you begin

Ensure your browser is compatible. Check your current browser by going to the website: **whatismybrowser.com** 

Supported browsers are:

- Chrome Version 44 & 45 and after
- Firefox 40.0.2 and after
- Safari OS X v10.9
   & OS X v10.10 and after
- Internet Explorer 9 and up

To attend and vote you must have your securityholder number and postcode.

Appointed Proxy: Your proxy number will be provided by Link before the meeting.

Please make sure you have this information before proceeding.

Corporate Markets

# Virtual Meeting Online Guide

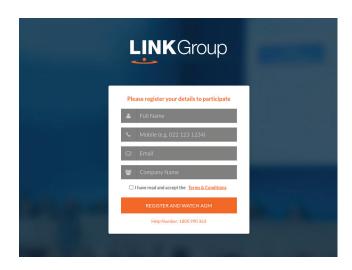

# Step 1

Open your web browser and go to https://meetings.linkgroup.com/WPR2022 and select the relevant meeting.

# Step 2

Log in to the portal using your full name, mobile number, email address, and company name (if applicable).

Please read and accept the terms and conditions before clicking on the blue 'Register and Watch Meeting' button.

- On the left a live audio webcast of the Meeting
- On the right the presentation slides that will be addressed during the Meeting
- At the bottom buttons for 'Get a Voting Card', 'Ask a Question' and a list of company documents to download

**Note:** If you close your browser, your session will expire and you will need to re-register. If using the same email address, you can request a link to be emailed to you to log back in.

# 1. Get a Voting Card

To register to vote – click on the 'Get a Voting Card' button.

This will bring up a box which looks like this.

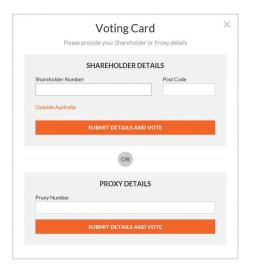

If you are an individual or joint securityholder you will need to register and provide validation by entering your securityholder number and postcode.

If you are an appointed Proxy, please enter the Proxy Number issued by Link in the PROXY DETAILS section. Then click the **'SUBMIT DETAILS AND VOTE'** button.

Once you have registered, your voting card will appear with all of the resolutions to be voted on by securityholders at the Meeting (as set out in the Notice of Meeting). You may need to use the scroll bar on the right hand side of the voting card to view all resolutions.

Securityholders and proxies can either submit a Full Vote or Partial Vote.

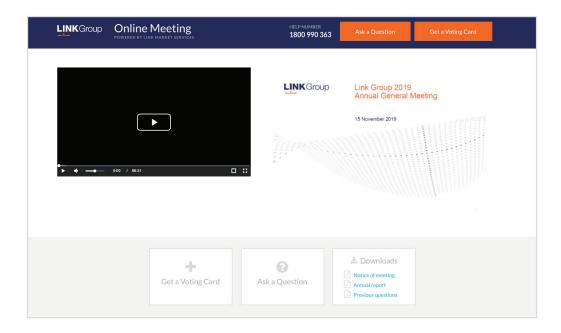

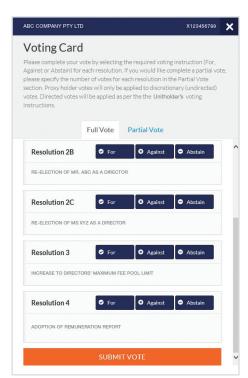

### **Full Votes**

To submit a full vote on a resolution ensure you are in the **'Full Vote'** tab. Place your vote by clicking on the **'For'**, **'Against'**, or **'Abstain'** voting buttons.

#### **Partial Votes**

To submit a partial vote on a resolution ensure you are in the 'Partial Vote' tab. You can enter the number of votes (for any or all) resolution/s. The total amount of votes that you are entitled to vote for will be listed under each resolution. When you enter the number of votes it will automatically tally how many votes you have left.

**Note:** If you are submitting a partial vote and do not use all of your entitled votes, the un-voted portion will be submitted as No Instruction and therefore will not be counted.

Once you have finished voting on the resolutions scroll down to the bottom of the box and click on the **'Submit Vote'** or **'Submit Partial Vote'** button.

**Note:** You can close your voting card without submitting your vote at any time while voting remains open. Any votes you have already made will be saved for the next time you open up the voting card. The voting card will appear on the bottom left corner of the webpage. The message **'Not yet submitted'** will appear at the bottom of the page.

You can edit your voting card at any point while voting is open by clicking on 'Edit Card'. This will reopen the voting card with any previous votes made.

Once voting has been closed all voting cards will automatically be submitted and cannot be changed.

At the conclusion of the Meeting a red bar with a countdown timer will appear at the top of the Webcast and Slide windows advising the remaining voting time. Please make any changes and submit your voting cards.

# Virtual Meeting Online Guide

# 2. How to ask a question

**Note:** Only securityholders are eligible to ask questions.

If you have yet to obtain a voting card, you will be prompted to enter your security holder number or proxy details before you can ask a question. To ask a question, click on the 'Ask a Question' button either at the top or bottom of the webpage.

The 'Ask a Question' box will then pop up with two sections for completion.

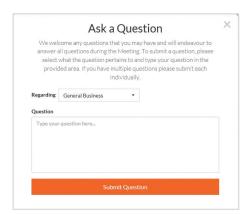

In the 'Regarding' section click on the drop down arrow and select the category/resolution for your question.

Click in the 'Question' section and type your question and click on 'Submit'.

A 'View Questions' box will appear where you can view your questions at any point. Only you can see the questions you have asked.

If your question has been answered and you would like to exercise your right of reply, you can submit another question.

Note that not all questions are guaranteed to be answered during the Meeting, but we will do our best to address your concerns.

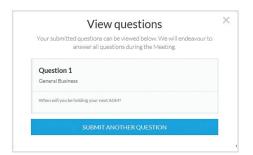

## 3. Downloads

View relevant documentation in the Downloads section.

# **Voting closing**

Voting will end 5 minutes after the close of the Meeting.

At the conclusion of the Meeting a red bar with a countdown timer will appear at the top of the Webcast and Slide screens advising the remaining voting time. If you have not submitted your vote, you should do

At the close of the meeting any votes you have placed will automatically be submitted.

# **Phone Participation**

## What you will need

- a) Land line or mobile phone
- b) The name of your holding/s
- c) To obtain your unique PIN, please contact Link Market Services on +61 1800 990 363 before 10:00am on Tuesday, 10 May 2022.

# Joining the Meeting via Phone

### Step 1

From your land line or mobile device, Call: 1800 870 861

or

From outside Australia: +61 2 9189 8866

#### Step 2

You will be greeted with a welcome message and provided instructions on how to participate in the Meeting. Please listen to the instructions carefully.

At the end of the welcome message you will be asked to enter your **PIN** followed by the hash key. This will verify you as a Tigers Realm Coal Limited Member and allow you to ask a question and vote on the resolutions at the Meeting.

#### Step 3

Once you have entered your **PIN**, you will be greeted by a moderator. Once the moderator has verified your details you will be placed into a waiting room and will hear music playing.

Note, If your holding cannot be verified by the moderator, you will attend the Meeting as a visitor and will not be able to vote or ask a question.

## Step 4

At the commencement of the Meeting, you will be admitted to the Meeting where you will be able to listen to proceedings.

#### Contact us

Australia
T 1300 554 474
E info@linkmarketservices.com.au

## When the Chairman calls

**Asking a Question** 

### Step 1

When the Chairman calls for questions on each resolution, you will be asked to **press \*1** on your keypad should you wish to raise your hand to ask a question.

#### Step 2

The moderator will ask you what item of business your question relates to? Let the moderator know if your question relates to General Business or the Resolution number.

Your question will be taken over the phone by the moderator, and will then be put into the online queue.

You will also be asked if you have any additional questions.

#### Step 3

When it is your time to ask your question, you will hear an auto prompt that your line has been unmuted and you can then start speaking.

Note, if at any time you no longer wish to ask your question, you can lower your hand by **pressing \*1** on your key pad. If you also joined the Meeting online, we ask that you mute your laptop or desktop device while you ask your question.

#### Step 4

Your line will be muted once your question has been answered.